## **仕分け名 名⼈ V2 バージョ ョンアップ プ⼿順書**

## **はじめに.イン ンストールさ されている仕分 分け名⼈のバ バージョンを を確認してく ください。**

▶ タスクトレイにある仕分け名人アイコンを右クリックして、「仕分け名人 設定画面表示」をクリックします。 ※ 仕分け名人アイコンが表示されていない場合は、| スタート」→ | 全てのブログラム」→ | KONICAMINOLTA」→ Ⅰ仕分け名人 設定アプリケーション」 をクリックすると表示されます。

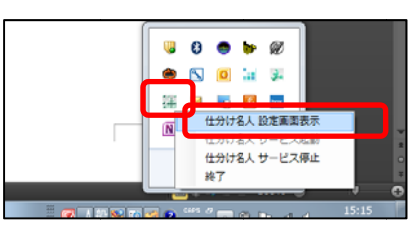

▶ 仕分け名人の設定画面を表示させ、「バージョン情報」または「ヘルプ」をクリックします。

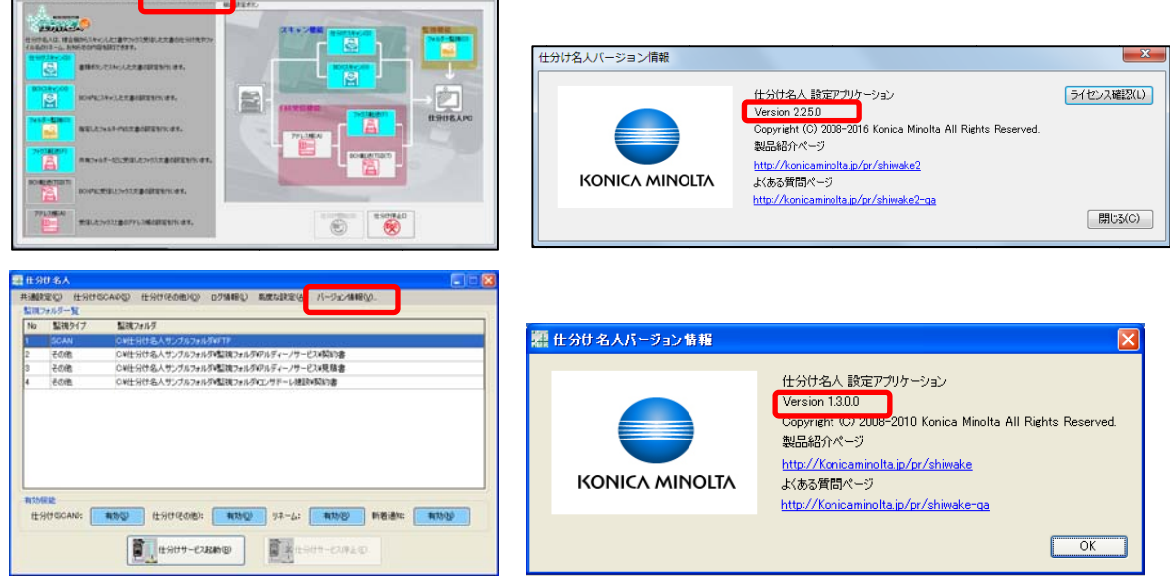

¾ **A・・・ ・Version 1.x x の場合** 

**GENVER** 

データ消 消失の可能性は はありません。 テータ消失の可能性はありません。<br>最新バージョンの仕分け名人 V2 では機能の追加や細かなバグ修正を行っておりますので、バージョンアップしていただ く事をお お勧めいたしま ます。 ※ハージョンアップ前に必ず複合機から仕分け名人アプリケーションの削除を行ってください。

¾ **B・・・ ・Version 2.1 1.0.x 〜 Ver rsion 2.1.8.x x の場合**  テータの消失か発生する可能性かあります。 「BOX スキャン」「強制メモリ BOX 受信」「BOX 振り分け(TSI)」をご利用されているお客様におきましてはテータ消

失か発生する可能性かありますので、バージョンアップしていたたくよう、お願いいたします。

- **→ C・・・Version 2.2.1.** $x$  **∼ Version 2.2.4.** $x$  **の場合** データ消 消失の可能性は はありません。 テータ消失の可能性はありません。<br>最新バージョンの仕分け名人 V2 では機能の追加や細かなバグ修正を行っておりますので、最新の仕分け名人にバージョ ンアップ プしていただく く事をお勧めい いたします。
- ¾ **D・・・ ・Version 2.2 2.5.x の場合**  データ消 消失の可能性は はありません。 テータ消失の可能性はありません。<br>ご利用いただいている仕分け名人 V2 は最新バージョン(2016 年 5 月 10 日現在)となります。

仕分け名人をご利用のお客様におきましては、常に最新版をご利用いたたくよう、お願いいたします。

## **1. 仕分け名⼈ V V2 ダウンロー ードサイトから らアプリケーシ ションをダウン ンロードします す。**

- ¾ 仕分け名 名⼈ V2 ダウン ンロードサイト ト: **http:// /konicamino olta.jp/pr/s shiwake2-dl l**
	- ※ 仕分け名人 V2 「基本機能版」をご利用のお客様は「基本機能版」をダウンロードしてください。
	- ※ 仕分け名人 V2 |FAX 連携版」、|基本機能版+アップグレード版」をご利用のお客様は |FAX 連携版」をダウンロ ー ドしてくださ さい。

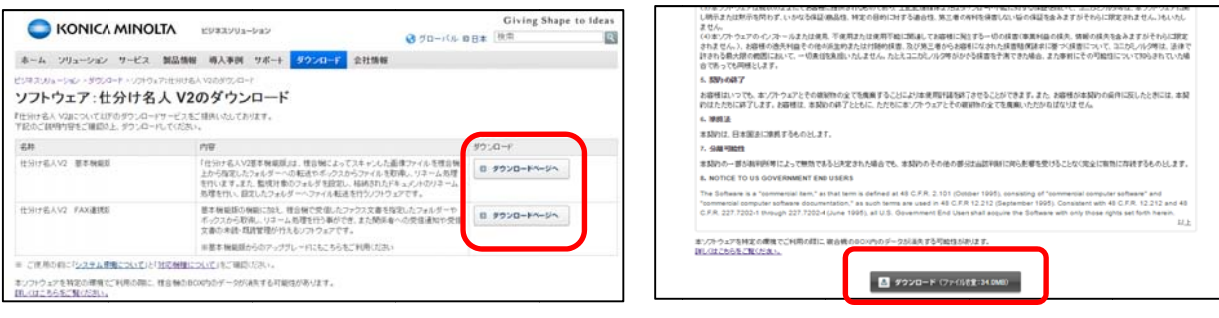

- 2. 仕分け名人サービスを停止します。
	- ▶ 「仕分けサービス停止」ボタンが押下可能なっている場合は仕分け名人サービスが起動中なので、「仕分けサービス停止」 ホタンを押下して仕分け名人サービスを停止してください。

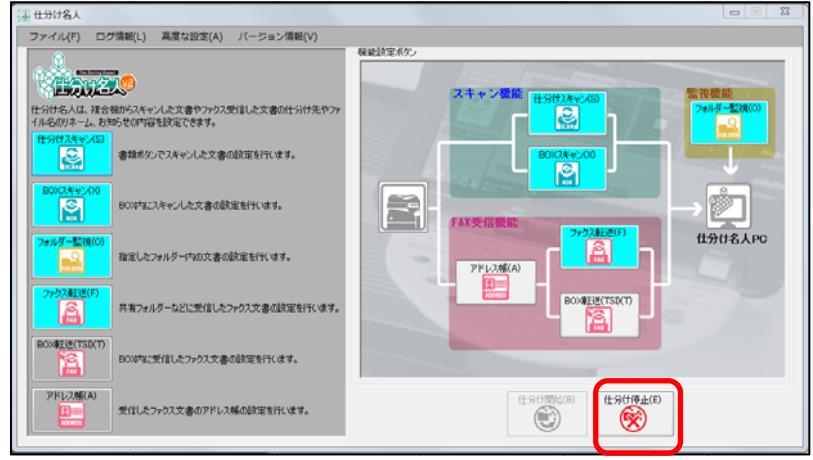

▶─ 仕分け名人サービスの停止後、タスクトレイの仕分け名人アイコンを右クリックして表示されるメニューから「終了」 を選択し、アプリケーションを終了してください。

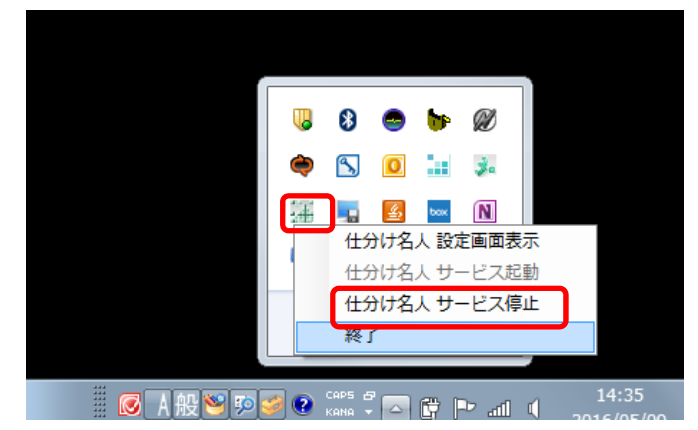

3. ダウンロードした ZIP ファイルを解凍し、「仕分け名人 V2」フォルダの中にあるアプリケーションをインストールします。

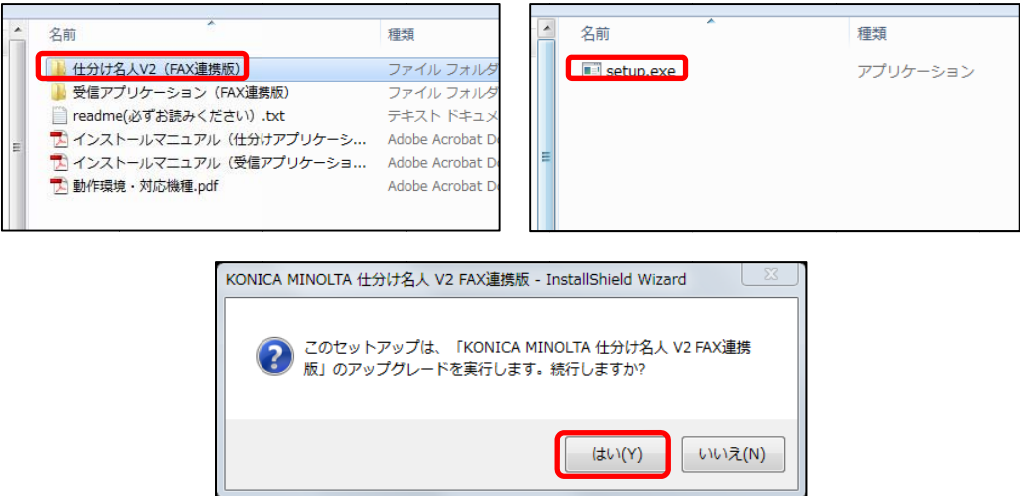

- ※ 既存の設定テータは上書きされないので、インストールされている仕分け名人 V2 をアンインストールせすに、そ のままインストールする事か可能です。(仕分け名人をアンインストールしてからインストールを行っても問題はあ りませんか、その場合はライセンス認証を行う必要かあります)
- ※ インストール後に PC の冉起動か必要になる場合かあります。
- ※ 上図は「FAX 連携版」仕分けアプリケーションでの画面です。

## **4. 再度、仕分け け名⼈設定画⾯ ⾯を表⽰し、バ バージョンを確 確認してくださ さい。**

- ▶ Version 2.2.5.x になっていれば、インストールは成功です。
- **5. 受信アプリケーションを利用している場合は、受信アプリケーションのバージョンアップを行います。**

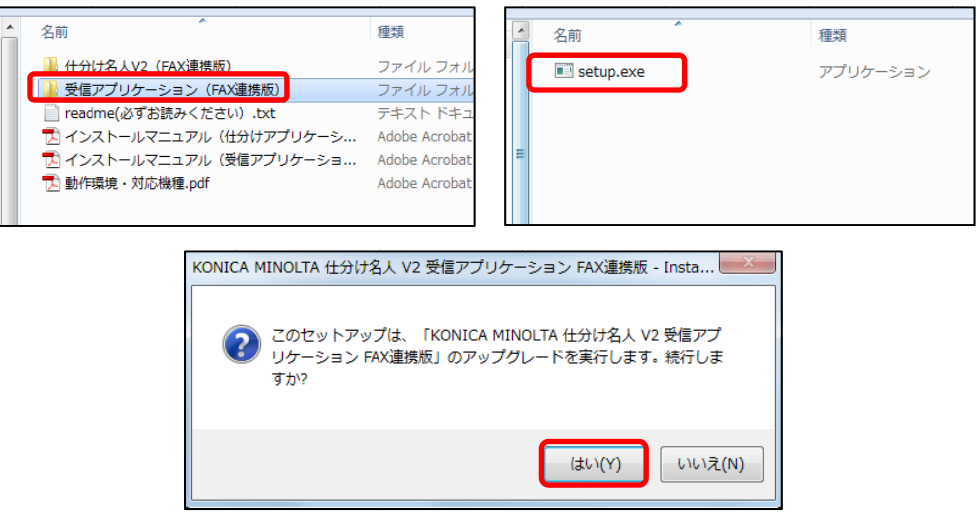

- ※ 受信アフリケーションを複数の PC で利用されている場合は、全ての PC にて受信アフリケーションのバージョンア ッ プを⾏ってく ださい。
- ※ 既存の設定テータは上書きされないので、インストールされている受信アブリケーションをアンインストールせす に、そのままインストールする事か可能です。
- ※ 上図は「FAX 連携版」受信アプリケーションでの画面です。

以上